# **Phụ** lục A TURBO  $C^{++}$

Phần phụ lục này sẽ giới thiệu cho các bạn về cách cài đặt, khởi động và sử dụng Turbo C++ IDE để soạn thảo, biên dịch, bắt lỗi, và thực thi các chương trình C++ của ban.

### **Cài đặt và khởi động Turbo C**

Bạn phải sử dụng trình INSTALL để cài đặt Turbo  $C^{++}$ . Tất cả các tập tin cài đặt sẽ được giải nén và chép tới hệ thống máy tính của bạn một cách thích hợp. Bạn không thể thực hiện việc này thủ công được.

Để bắt đầu cài đặt, chuyển đến thư mục chứa bộ nguồn cài đặt và kích hoạt trình INSTALL để tiến hành cài đặt. Trình INSTALL cài cả hai trình biên dịch và các công cụ vào hệ thống của bạn. Thư mục mặc định của Turbo  $C++$  là  $C:\Gamma C$ .

Để khởi động chương trình Turbo C++ bạn chuyển vào thư mục C:\TC\BIN và kích hoạt TC.exe. Tuy nhiên để có thể khởi động nhanh ta có thể tạo một shortcut đến C:\TC\Bin\TC.exe như hình A.1 sau.

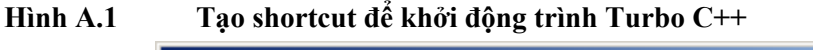

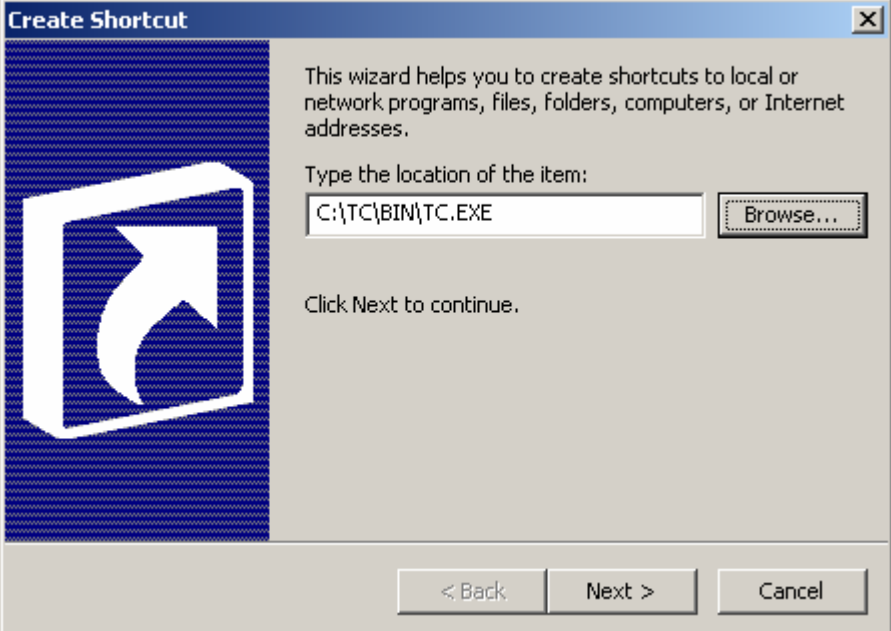

### **Turbo C++ IDE**

Turbo C++ IDE cung cấp mọi thứ mà bạn cần để viết, soạn thảo, biên dịch, quản lý, chạy, liên kết, và bắt lỗi chương trình của bạn. Thanh trình đơn ngang ở đỉnh của màn hình cho phép bạn thực hiện hầu hết các chức năng đã nêu. Bạn có thể kích hoạt thanh trình đơn này bằng một trong hai cách:

- Nhấn phím F10, hoặc
- Kích chuột vào một vị trí bất kỳ trên thanh trình đơn này

Hình A.2 minh họa cửa sổ chính sau khi khởi động của Turbo C++.

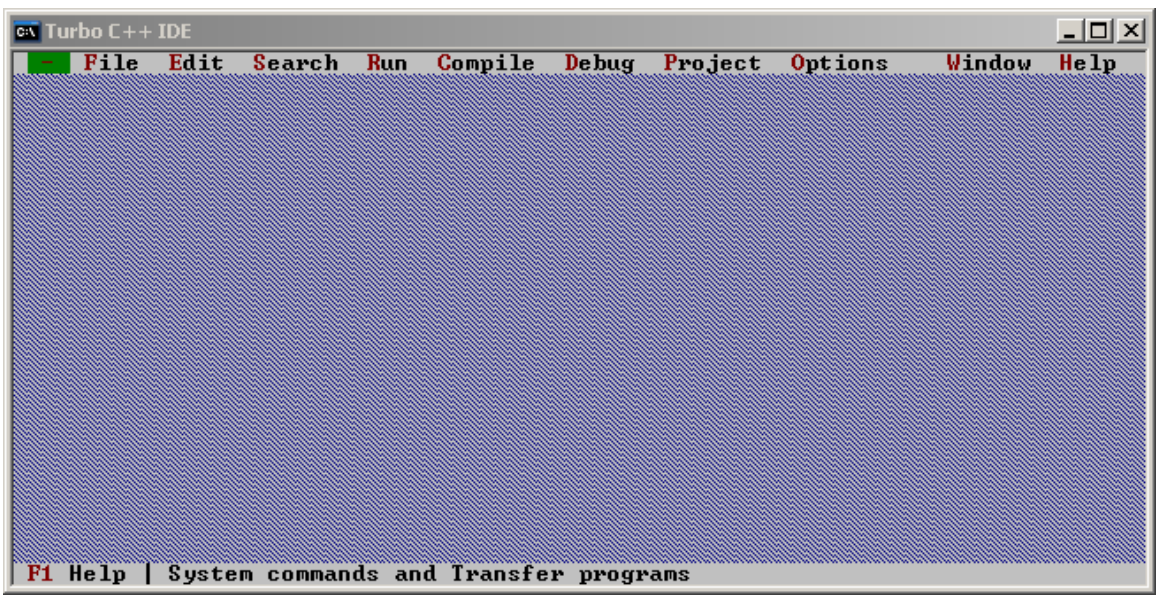

**Hình A.2 Cửa sổ chính của Turbo C++ IDE** 

Thanh trình đơn ngang chứa lần lượt từ trái qua phải các trình đơn con sau: File, Edit, Search, Run, Compile, Debug, Project, Options, Window, và Help. Để chọn một trình đơn này bạn có thể thực hiện một trong hai cách sau:

### **Cách 1:**

- Kích hoạt thanh trình đơn ngang
- Sử dụng phím mũi tên trái và phải để di chuyển khung sáng màu xanh đến trình đơn cần chọn

### **Cách 2:**

Sử dụng phím nóng  $\leq A$ lt $> + \leq k$ ý tự đầu tiên màu đỏ của tên trình đơn $>$ 

### **Trình đơn File**

Trình đơn này có thể được chon thông qua tổ hợp phím  $\langle Alt \rangle + \langle F \rangle$ . Trình đơn này cung cấp những lệnh để

- tạo ra những tập tin mới (File  $>$  New)
- $\blacksquare$  mở những tập tin có sẵn (File > Open)
- lưu các tập tin đã soạn thảo (File  $>$  Save / Save As / Save All)
- chuyển thư mục (File > Change dir)
- $\blacksquare$  in các tập tin (File > Print)
- thoát tam về DOS (File  $>$  DOS shell)
- $\bullet$  thoát khỏi Turbo C++ (File > Quit)

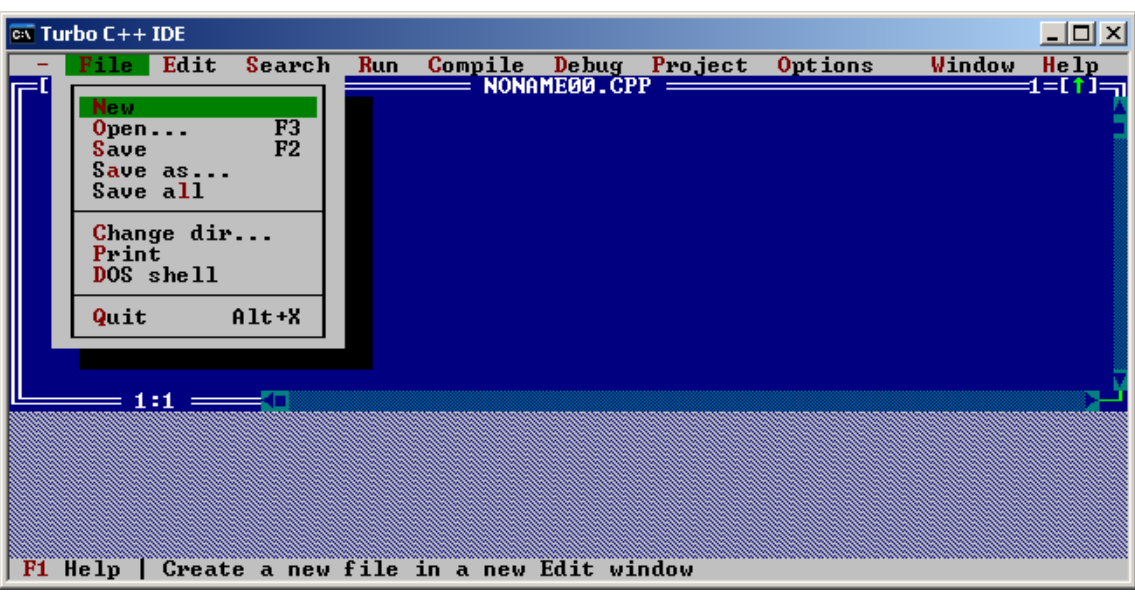

Khi bạn chọn **File**>**New** thì một cửa sổ soạn thảo mới với tên mặc định là NONAMExx.CPP (xx là thay cho số từ 00 đến 31). Cửa sổ này tự động kích hoạt để cho phép bạn soạn thảo mã chương trình. Các tập tin NONAME được sử dụng như vùng soạn thảo tạm thời. Turbo C++ sẽ nhắc bạn đặt tên cho tập tin khi bạn lưu tập tin đó.

# **Trình đơn Edit**

**Hình A.3 Trình đơn File** 

Trình đơn này có thể được chọn thông qua tổ hợp phím <Alt>+<E>. Trình đơn này cung cấp các lệnh để cắt, sao chép, và dán văn bản trong cửa sổ soạn thảo. Bạn cũng có thể hủy bỏ các chuyển đổi và trở lại những chuyển đổi mà bạn đã hủy bỏ. Bạn có thể mở một cửa sổ lưu trữ tạm thời để xem hay soạn thảo nội dung của nó, và chép văn bản từ các cửa sổ thông điệp, xuất hay trợ giúp.

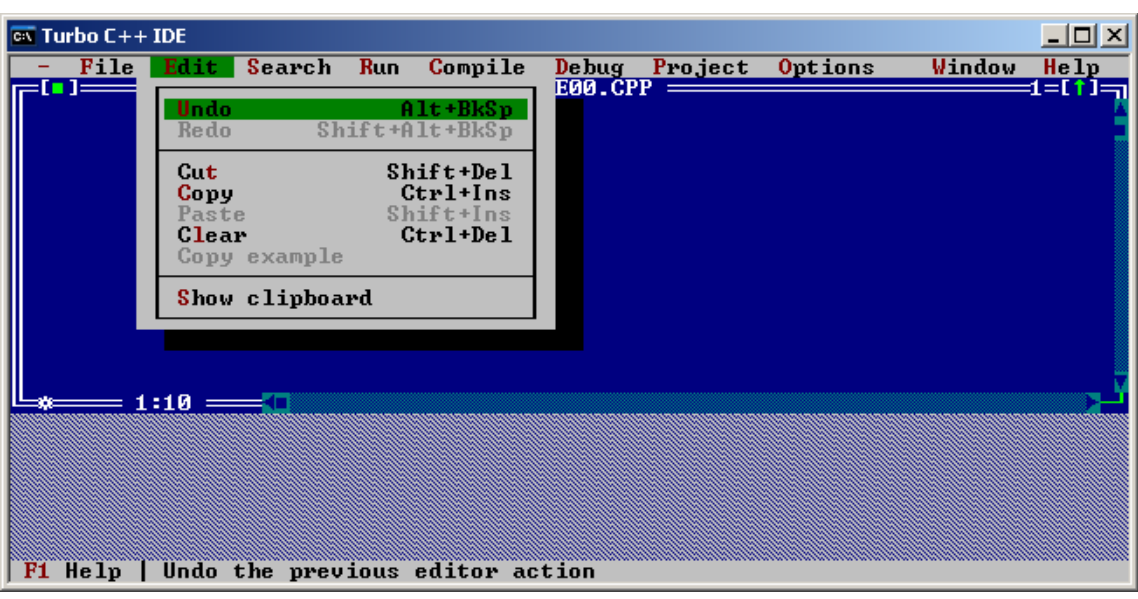

### **Hình A.4 Trình đơn Edit**

# **Trình đơn Search**

Trình đơn này cung cấp những lệnh để tìm kiếm văn bản, khai báo hàm, và định vị lỗi trong các tập tin chương trình.

**Hình A.5 Trình đơn Search** 

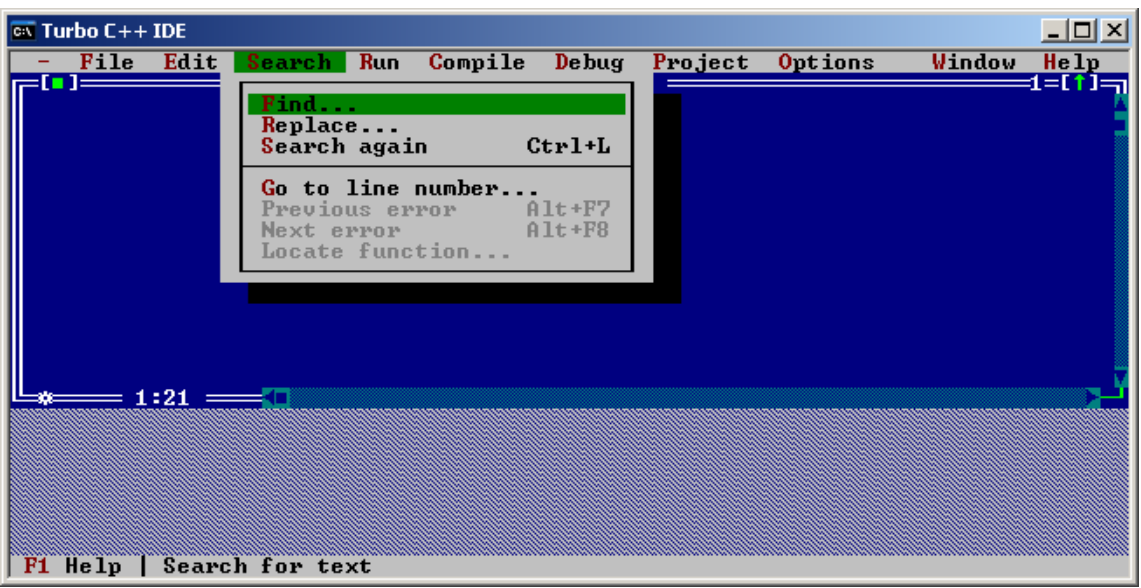

# **Trình đơn Run**

Trình đơn này cung cấp các lệnh để thực thi chương trình, bắt đầu và kết thúc các phần bắt lỗi được minh họa trong Hình A.6.

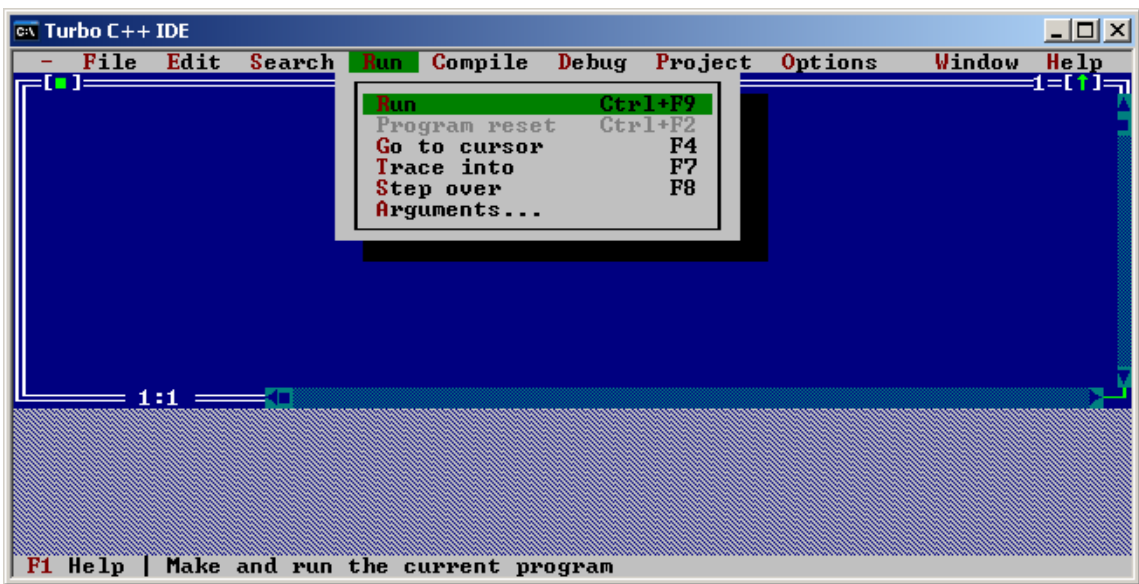

**Hình A.6 Trình đơn Run** 

 Bạn chọn **Run** > **Run** hoặc nhấn tổ hợp phím **Ctrl + F9** để thực thi chương trình bằng cách sử dụng bất kỳ đối số nào mà bạn đã truyền cho nó trong lệnh Arguments. Nếu mã nguồn đã được sửa đổi từ lần biên dịch cuối cùng thì lệnh Run cũng triệu gọi Project Manager để biên dịch lại và liên kết với chương trình của bạn.

 Bạn cũng có thể chọn **Run** > **Go to cursor** hoặc nhấn phím **F4** để cho chương trình chạy đến hàng mà con nháy đang định vị trong cửa sổ soạn thảo hiện tại. Nếu con nháy đang nằm ở hàng mà không chứa một lệnh có thể thực thi thì Turbo C++ sẽ hiển thị một cảnh báo.

Để chạy chương trình của bạn ở chế độ từng lệnh một thì bạn có thể chọn **Run** > **Trace into** hoặc nhấn phím **F7.** Thanh sáng sẽ xuất hiện tại lệnh đang được thực hiện để giúp bạn kiểm soát được quá trình thực thi của chương trình. Bạn có thể sử dụng lệnh này lặp đi lặp lại nhiều lần đến khi lệnh cuối cùng trong chương trình được thực hiện thành công.

 Lệnh **Run** > **Step over** tương đương với nhấn phím **F8** sẽ thực thi lệnh kế tiếp trong hàm hiện tại. Nó không dò theo những lời gọi hàm mức thấp hơn nên hữu dụng trong trường hợp bạn muốn chạy hàm đang bắt lỗi mà không muốn rẽ sang những hàm khác.

# **Trình đơn Complie**

Bạn sử dụng những lệnh trên trình đơn này để biên dịch chương trình trong cửa sổ soạn thảo đang hoạt động, hoặc tạo hoặc xây dựng dự án của bạn. Để sử dụng các lệnh Compile, Make, Build, và Link thì phải có một tập tin đang mở trong cửa sổ soạn thảo đang hoạt động. Bên cạnh đó các lệnh Make, Build, Link đòi hỏi cần phải có một dự án đã được định nghĩa.

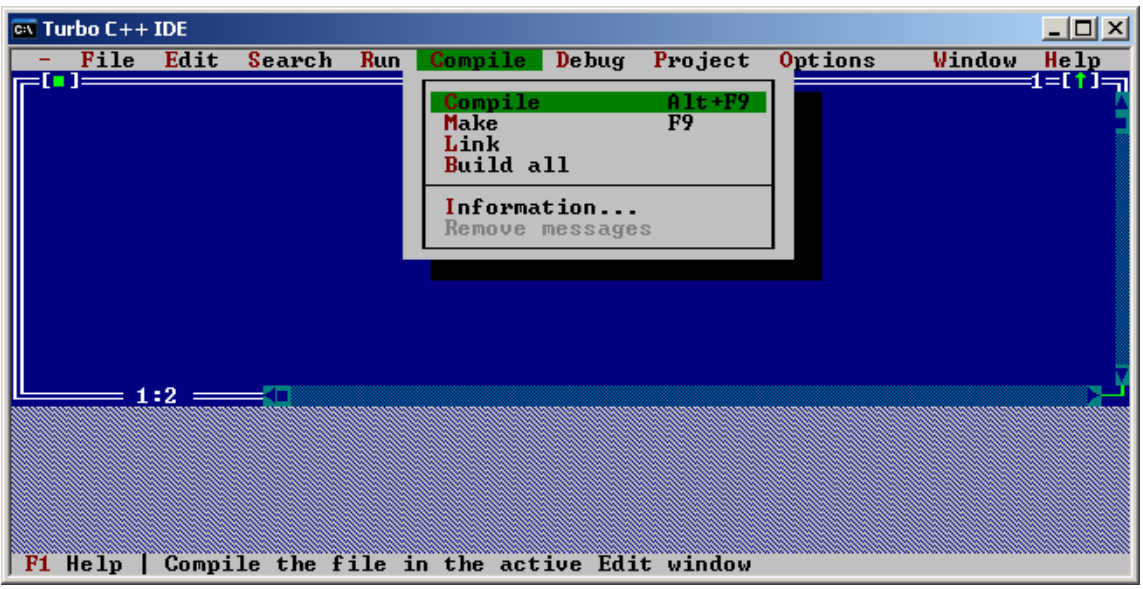

#### **Hình A.7 Trình đơn Compile**

 Lệnh **Run** > **Compile** tương đương với nhấn tổ hợp phím **Alt + F9** được sử dụng để biên dịch một tập tin .C hoặc .CPP sang một tập tin .OBJ. Khi Turbo C++ đang biên dịch thì một hộp trạng thái bật lên để hiển thị kết quả của việc biên dịch gồm có: số hàng đã biên dịch, số lỗi và cảnh báo, và bộ nhớ sẵn dùng. Khi quá trình biên dịch kết thúc hãy nhấn một phím bất kỳ để loại bỏ hộp trạng thái này. Nếu có bất kỳ lỗi nào xảy ra thì cửa sổ Message được kích hoạt để hiển thị và tô sáng lỗi đầu tiên.

# **Trình đơn Debug**

Các lệnh trên trình đơn này điều khiển tất cả các đặc tính của trình bắt lỗi tích hợp. Bạn có thể chỉ định thông tin bắt lỗi nào cần được phát ra, thông tin nào không cần được phát ra trong hộp thoại thông báo lỗi.

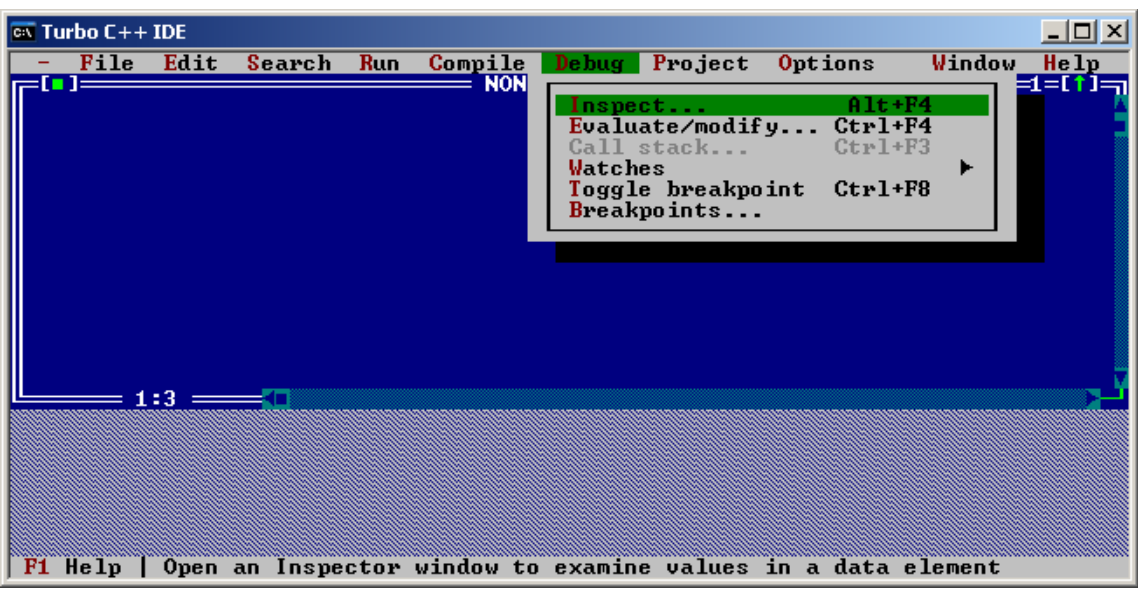

### **Hình A.8 Trình đơn Debug**

# **Trình đơn Project**

Trình đơn này chứa đựng tất cả các lệnh quản lý dự án để thực hiện các công việc:

- tạo ra và mở một dự án
- thêm và xóa các tập tin trong dự án
- $\bullet$  thiết lập các tùy chọn cho một tập tin trong dự án
- chỉ định các tập tin nguồn cần được dịch
- xem các tập tin được chèn vào trong dự án

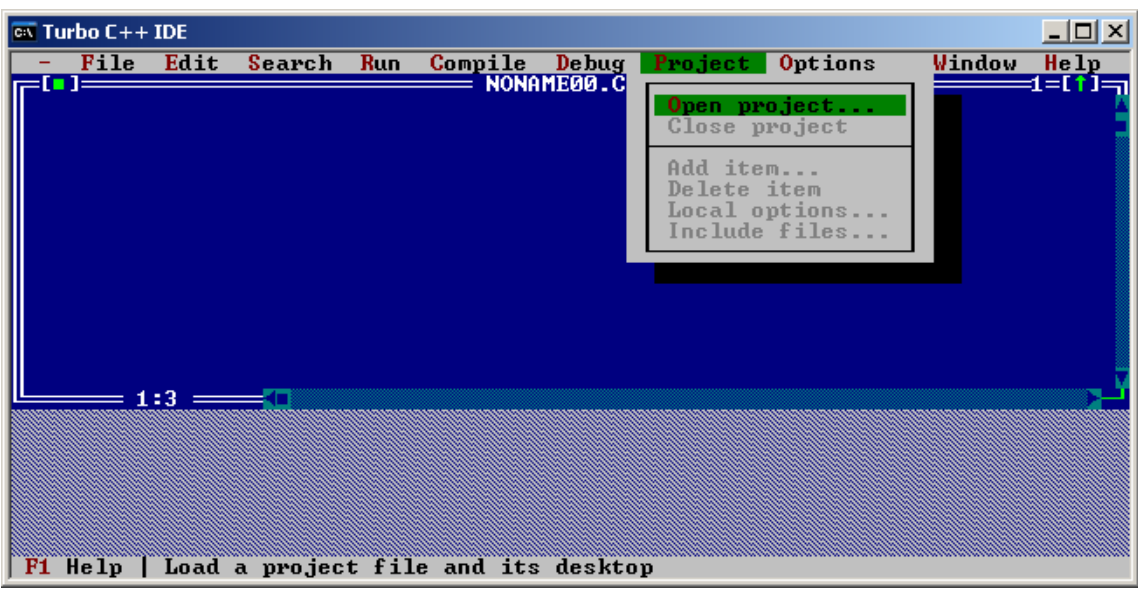

#### **Hình A.9 Trình đơn Project**

# **Trình đơn Options**

Trình đơn này chứa đựng các lệnh cho phép bạn xem và chuyển đổi các thiết lập mặc định trong Turbo C++.

**Hình A.10 Trình đơn Options** 

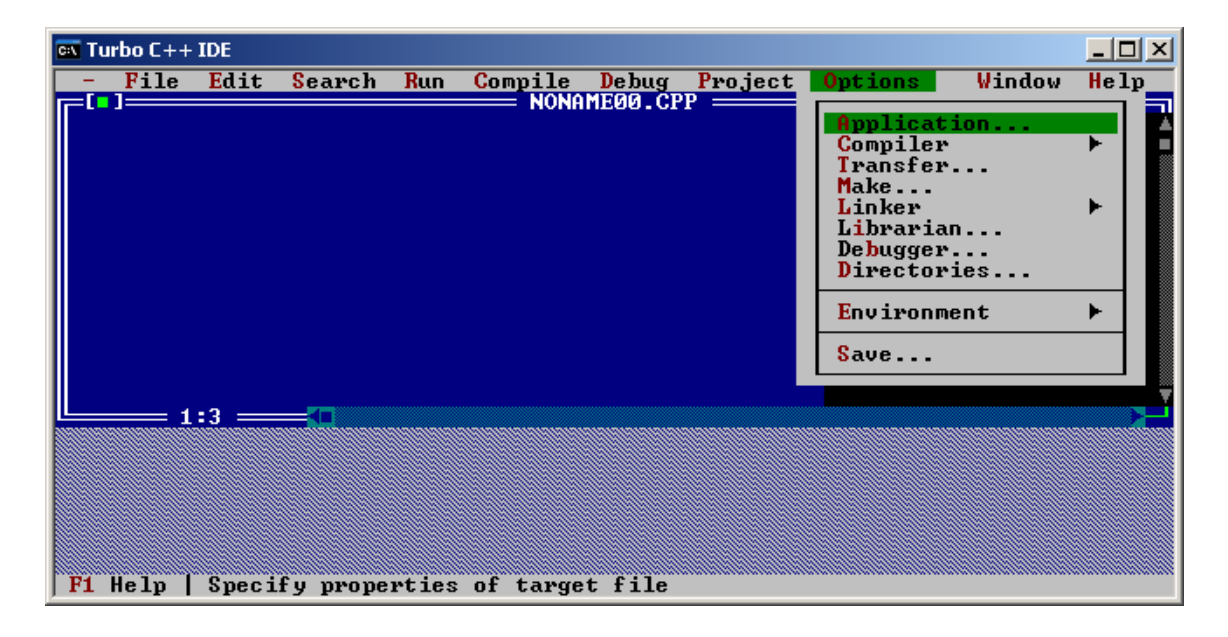

# **Trình đơn Window**

Trình đơn này chứa các lệnh để quản lý cửa sổ. Phần lớn các cửa sổ bạn mở ra từ trình đơn này có tất cả các phần tử cơ bản của cửa sổ như thanh cuộn, một hộp đóng, và các biểu tượng phóng đại.

**Hình A.11 Trình đơn Window** 

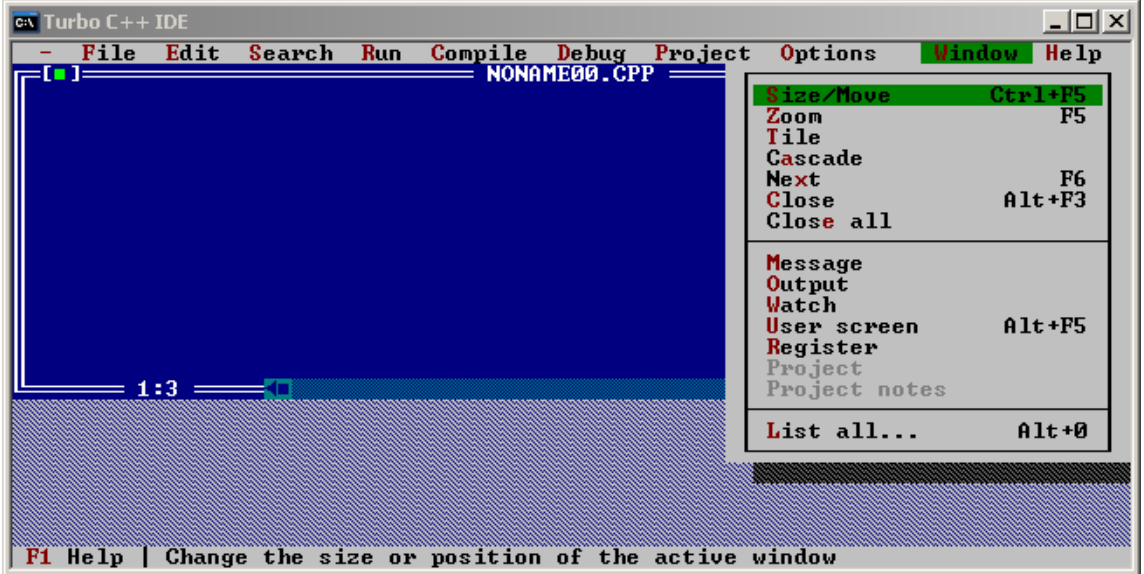

# **Trình đơn Help**

Trình đơn này cung cấp các chức năng trợ giúp hỗ trợ cho lập trình viên. Hệ thống trợ giúp cung cấp thông tin cho tất cả các khía cạnh của IDE và Turbo  $C++$ .

| $\overline{on}$ Turbo C++ IDE |      |        |            |                                                  |                                     |                                      |                                |        | <u> 디미지</u> |
|-------------------------------|------|--------|------------|--------------------------------------------------|-------------------------------------|--------------------------------------|--------------------------------|--------|-------------|
| File                          | Edit | Search | <b>Run</b> | Compile                                          | <b>Debug</b><br>$N$ ONAMEØØ.CPP $=$ |                                      | Project Options                | Window | Help        |
|                               |      |        |            |                                                  |                                     | <b>Contents</b><br>Shift+F1<br>Index |                                |        |             |
|                               |      |        |            |                                                  |                                     |                                      | Topic search                   |        | $Ctr1+F1$   |
|                               |      |        |            |                                                  |                                     |                                      | Previous topic<br>Help on help |        | $AIt + F1$  |
|                               |      |        |            |                                                  |                                     |                                      | About                          |        |             |
|                               |      |        |            |                                                  |                                     |                                      |                                |        |             |
|                               |      |        |            |                                                  |                                     |                                      |                                |        |             |
|                               |      |        |            |                                                  |                                     |                                      |                                |        |             |
|                               | 1:3  |        |            |                                                  |                                     |                                      |                                |        |             |
|                               |      |        |            |                                                  |                                     |                                      |                                |        |             |
|                               |      |        |            |                                                  |                                     |                                      |                                |        |             |
|                               |      |        |            |                                                  |                                     |                                      |                                |        |             |
|                               |      |        |            | F1 Help   Show table of contents for online Help |                                     |                                      |                                |        |             |

**Hình A.12 Trình đơn Help**